# **Μάθημα**: Ρομποτικι: O **Arduino UNO R3** ωσ **WEB SERVER**

## **Στόχοι**:

α) κατανόηση του προγραμματισμού με κλάσεις-βιβλιοθήκες όπως η Ethernet και με αντικείμενα της κλάσης

β) συνδυασμός των γνώσεων από τα μαθήματα Δικτύων Η/Υ

## **Βιβλιογραφία**:

- 1) [https://zugiduino.wordpress.com/2012/07/11/how-to-wire-and-test-your-arduino-ethernet](https://zugiduino.wordpress.com/2012/07/11/how-to-wire-and-test-your-arduino-ethernet-shield/)[shield/](https://zugiduino.wordpress.com/2012/07/11/how-to-wire-and-test-your-arduino-ethernet-shield/)
- 2) <https://www.arduino.cc/en/Tutorial/WebServer>

## **Το Aντικείμενο τησ άςκηςησ:**

A) εξοικείωση των μαθητών με εντολές σειριακής επικοινωνίας δεδομένων μεταξύ του Arduino και της εφαρμογής Serial Monitor από το περιβάλλον προγραμματισμού του Arduino

B) εξοικείωση των μαθητών με εντολές αποστολής δεδομένων μέσω δικτύου Ethernet σε εφαρμογές Φυλλομετρητών (browsers)

Γ) λαμβάνονται Α/D μετρήσεις από τις αναλογικές εισόδους Α0-Α5 του Arduino μετατρέπονται σε Volts και στέλνονται στο serial monitor αλλά και σε φυλλομετρητές από Η/Υ που είναι συνδεδεμένοι στο ίδιο δίκτυο. Στο πεδίο διεύθυνσης των φυλλομετρητών πρέπει να εισαχθεί η IPaddress που ορίζει ο κώδικας για την Ethernet Shield W5100.

## **Τα Υλικά που θα χρειαςτοφμε:**

- 1) Arduino board .
- 2) Την πλακέτα Ethernet Shield W5100 for Arduino UNO
- 3) Καλώδιο UTP cat5 για σύνδεση της πλακέτας σε SWITCH ή σε πρίζα δικτύου Ethernet
- 4) Ορισμένους Η/Υ που θα είναι συνδεδεμένοι στο ίδιο δίκτυο που είναι το SWITCH
- 5) Μπαταρία 9 Volt για τροφοδοσία του Arduino στην περίπτωση που μία ελεύθερη πρίζα δικτύου της δομημένης καλωδίωσης ή το SWITCH του σχολικού εργαστηρίου είναι μακριά από κάποιον από τους Η/Υ
- 6) Ένα ποτενσιόμετρο για να αλλάζουμε τιμές σε μια από τις αναλογικές εισόδους Α0-Α5.
- 7) Προγραμματιστικό περιβάλλον Arduino IDE μεταγενέστερο της έκδοσης 1.8.8. ώστε να αναγνωρίζονται από τη βιβλιοθήκη Ethernet οι εντολές όπως π.χ. Ethernet.hardwareStatus

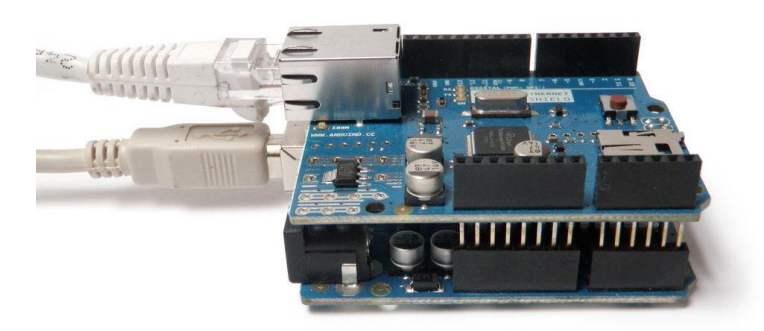

Ο Κώδικας που θα χρησιμοποιήσουμε βασίστηκε στα ενσωματωμένα παραδείγματα από το περιβάλλον προγραμματισμού του Arduino στη διαδρομή: Αρχείο / Παραδείγματα/Ethernet/WebServer με μικρές προσθήκες για να εμφανίζονται μηνύματα στην εφαρμογή Serial Monitor του Arduino καθώς και μετατροπή των ψηφιακών επιπέδων των μετρήσεων του Α/D μετατροπέα από τις αναλογικές εισόδους σε αναλογική τιμές Volts (κώδικας στο εργαστήριο: Arduino As WebServer 1.ino)  $/$ 

Web Server A simple web server that shows the value of the analog input pins. using an Arduino Wiznet Ethernet shield. Circuit: \* Ethernet shield attached to pins 10, 11, 12, 13 \* Analog inputs attached to pins A0 through A5 (optional) created 18 Dec 2009 by David A. Mellis modified 9 Apr 2012 by Tom Igoe modified 02 Sept 2015 by Arturo Guadalupi  $*$ #include <SPI.h> #include <Ethernet.h> // Enter a MAC address and IP address for your ARDUINO CONTROLLER below. // The IP address will be dependent on your local network: byte mac[] =  $\{$ OxDE, OxAD, OxBE, OxEF, OxFE, OxED  $\cdot$ IPAddress ip(192, 168, 1, 177); float voltage; // analog voltage per channel(A0-A5) // Initialize the Ethernet server library // with the IP address and port you want to use // (port 80 is default for HTTP): EthernetServer server(80); void setup() { // You can use Ethernet.init(pin) to configure the CS pin //Ethernet.init(10); // Most Arduino shields //Ethernet.init(5); // MKR ETH shield //Ethernet.init(0); // Teensy 2.0 //Ethernet.init(20); // Teensy++ 2.0 //Ethernet.init(15); // ESP8266 with Adafruit Featherwing Ethernet //Ethernet.init(33); // ESP32 with Adafruit Featherwing Ethernet // Open serial communications and wait for port to open: Serial.begin(9600); while (!Serial) { ; // wait for serial port to connect. Needed for native USB port only  $\mathcal{E}$ Serial.println("Ethernet WebServer Example"); // start the Ethernet connection and the server: Ethernet.begin(mac, ip); // Check for Ethernet hardware present if (Ethernet.hardwareStatus() == EthernetNoHardware) {

Serial.println("Ethernet shield was not found. Sorry, can't run without hardware. :("): while (true)  $\{$ 

```
 delay(1); // do nothing, no point running without Ethernet hardware
   }
  }
  if (Ethernet.linkStatus() == LinkOFF) {
   Serial.println("Ethernet cable is not connected.");
  }
  // start the server
  server.begin();
  Serial.print("server is at ");
  Serial.println(Ethernet.localIP());
}
void loop() {
  EthernetClient client = server.available(); // listen for incoming clients
  if (client) { // after each automatic refresh of the browser
   // an http request ends with a blank line
   boolean currentLineIsBlank = true;
   while (client.connected()) {
    if (client.available()) {
     char c = client.read();
     Serial.write(c);
     // if you've gotten to the end of the line (received a newline
     // character) and the line is blank, the http request has ended,
     // so you can send a reply
     if (c == '\n' && currentLineIsBlank) {
      // send a standard http response header
      client.println("HTTP/1.1 200 OK");
      client.println("Content-Type: text/html");
      client.println("Connection: close"); // the connection will be closed after completion of the response
       client.println("Refresh: 5"); // refresh the page automatically every 5 sec
      client.println();
      client.println("<!DOCTYPE HTML>");
     client.println("<html>");
      // output the value of each analog input pin. Be carefull with the use
      // of client.println command only in end!!!! for automatic refresh of browser 
        client.print("HELLO from Arduino UNO and Ethernet Shiled..... ");
        for (int analogChannel = 0; analogChannel < 6; analogChannel++) {
        int sensorReading = analogRead(analogChannel);
        voltage=sensorReading*5.0/1023; 
       // SEND MESSAGES TO SERIAL MONITOR
        Serial.print("analogChannel:");
        Serial.print(analogChannel);
        Serial.print("analog Sensor Reading in digital levels:");
        Serial.print(sensorReading);
        Serial.print("analog voltage (Volts):");
        Serial.println(voltage);
     // SEND MESSAGES TO CLIENT WEB BROWSER
        client.print("In the analog input:");
        client.print(analogChannel);
        client.print(" the digital levels are: ");
        client.print(sensorReading);
        client.print(" and analog voltage in Volts is:");
```

```
client.println("<br />);
 }
```
client.print(voltage);

```
 client.println("</html>");
```

```
 break;
    }
   if (c == \ln) {
      // you're starting a new line
      currentLineIsBlank = true;
    } else if (c != '\r') {
      // you've gotten a character on the current line
      currentLineIsBlank = false;
    }
   }
  }
  // give the web browser time to receive the data
  delay(1);
  // close the connection:
  client.stop();
  Serial.println("client disconnected");
 }
```
}

<u>Άσκηση 1<sup>η</sup>:</u> Αφού μελετήσετε τον παραπάνω κώδικα να απαντήσετε στις παρακάτω ερωτήσεις;

- 1) Ποιος είναι ο ρόλος των ενσωματωμένων βιβλιοθηκών <SPI.h> και <Ethernet.h>
- 2) Ποια είναι η MAC Address της Ethernet Shield;
- 3) Ποια είναι η IP Address της Ethernet Shield;
- 4) Είναι αυτή η IP address αποδεκτή από το τοπικό δίκτυο του εργαστηρίου σας;
- 5) Γιατί χρησιμοποιείται η τιμή θύρας 80 στην εντολή EthernetServer server(80);
- 6) Με ποιες εφαρμογές μπορούμε να διαβάσουμε τα μηνύματα που στέλνει ο Arduino από τους άλλους υπολογιστές δικτύου;
- 7) Ποιος είναι ο ρόλος της εντολής : EthernetClient client = server.available(); και σε τι διαφέρει από την εντολι *if (Serial.available() > 0) ;*
- 8) Ποιος είναι ο ρόλος της εντολής : if (client) { μέσα στη συνάρτηση void loop και πώς σχετίζεται με την αυτόματη refresh του browser;
- 9) Ποια είναι η διαφορά των εντολών : Serial.print("analog Sensor Reading in digital levels:"); Serial.print(sensorReading);

Από τις εντολές: client.print(" the digital levels are: "); client.print(sensorReading);

10) Να εντοπίσετε μέσα στον κώδικα τις εντολές που στέλνουν τις μετρήσεις στο Serial Monitor και τις εντολές στο φυλλομετρητή(browser) που χρησιμοποιείτε.

## ΠΡΟΣΟΧΗ: για τις παρακάτω ασκήσεις

A) να διαλέξετε μια διεύθυνση IP για την Ethernet Shield που να είναι συμβατή με την υποδικτύωση του εργαστηρίου και για το λόγο αυτό ελέγξτε τη μάσκα δικτύου για να δείτε αν υπάρχει υποδικτύωση στο εργαστήριό σας

Β) ενδεχομένως να χρειαστεί να κάνετε reset από το αντίστοιχο διακόπτη της Ethernet Shield όταν βλέπουμε τον φυλλομετρητή να κολλάει.!!

Γ) η διεύθυνση IP που θα φορτώσετε στο Ethernet Shield του Arduino θα πρέπει να είναι εντός των ορίων διευθύνσεων IP Που προβλέπονται με βάση την υποδικτύωση που έχετε στο εργαστήριό σας. Προφανώς δεν θα είναι η διεύθυνση IP δικτύου και η διεύθυνση IP εκπομπής.

Δ) Κάθε φορά που θα αλλάζετε την IP της Ethernet Shield θα πρέπει μετά την μεταφόρτωση του κώδικα Arduino να βγάλετε το καλώδιο UTP από την πρίζα δικτύου του εργαστηρίου και να τα επανασυνδέσετε ώστε να γίνει αντιληπτήαπό το δίκτυο Ethernet (switch ,router) η νέα IP.

<u>Άσκηση 2<sup>η</sup>:</u>

φορτώσετε το πρόγραμμα στον Arduino,

φορτώστε τη γραμμή εντολών του DOS στον Η/Υ σας και εκτελέστε την εντολή arp -a και σημειώστε τα στοιχεία του πίνακα

στη συνέχεια συνδέστε με ένα καλώδιο UTP την πλακέτα Ethernet Shield που είναι συνδεμένη με τον Arduino σε μια πρίζα του σχολικού σας εργαστηρίου,

περιμένετε λίγα sec ώστε να εντοπιστεί η πλακέτα Ethernet Shield από το επίπεδο ζεύξης δεδομένων του δικτύου (switch),

κάνετε από τον Η/σας PING xxx.xxx.xxx με τη διεύθυνση IP που έχετε φορτώσει στον Arduino και βλέπετε αν απαντά

εκτελέστε πάλι την εντολή **arp –a** και σημειώστε αν φαίνεται η IP και η MAC address της Ethernet Shield που είναι συνδεμένη με τον Arduino

<u>Άσκηση 3<sup>η</sup>: Συνδέστε ένα ποτενσιόμετρο στη είσοδο A1 του Arduino και στη συνέχεια Φορτώστε την</u> εφαρμογή Serial Monitor με προσοχή στην ίδια ταχύτητα επικοινωνίας και στην αλλαγή γραμμής όπως στην εικόνα. Προσοχή αρχικά έρχονται τα μηνύματα:

> COM9 (Arduino/Genuino Uno) Ethernet WebServer Example server is at 192.168.1.177

<u>Άσκηση 4<sup>η</sup>: Στον ίδιο ή και σε κάποιους άλλους από τους Η/Υ του δικτύου φορτώστε ένα φυλλομετρητή</u> και στο πεδίο διεύθυνσης βάλτε την παραπάνω IP address ή όποια IP address επιλέξατε με βάση του περιορισμούς του δικτύου Ethernet του εργαστηρίου σας που αναφέρθηκαν παραπάνω. Περιμένετε λίγο και παρατηρείστε τις μετρήσεις που στέλνει ο Arduino ως WEB SERVER στον WEB Client (browser). Μεταβάλλετε το ποτενσιόμετρο για να δείτε τις αλλαγές της αναλογικής τάσης εισόδου στον ακροδέκτη A1 μετά από το επόμενο refresh που κάνει αυτόματα ο browser όπως στην παρακάτω εικόνα στην οποία έχουμε χρησιμοποιήσει το Chrome..

Μετά την αποστολή ανανέωσης (CR carriage return) από τον browser και τη λήψη της από τον Arduino

| ↑ 192.168.1.177 |                                                              | - 45 |  |
|-----------------|--------------------------------------------------------------|------|--|
|                 | $\leftarrow$ $\rightarrow$ C' (0) Not secure   192.168.1.177 |      |  |

HELLO from Arduino UNO and Ethernet Shiled..... In the analog input:0 the digital levels are: 277 and analog voltage in Volts is:1.35

In the analog input:1 the digital levels are: 863 and analog voltage in Volts is:4.22

In the analog input:2 the digital levels are: 641 and analog voltage in Volts is:3.13

In the analog input:3 the digital levels are: 517 and analog voltage in Volts is:2.53 In the analog input:4 the digital levels are: 380 and analog voltage in Volts is:1.86

In the analog input:5 the digital levels are: 333 and analog voltage in Volts is:1.63

εκτελούνται και οι εντολές για αποστολή των μετρήσεων στην εφαρμογή Serial Monitor του Arduino<br>όπως βλέπουμε και στην παρακάτω εικόνα:

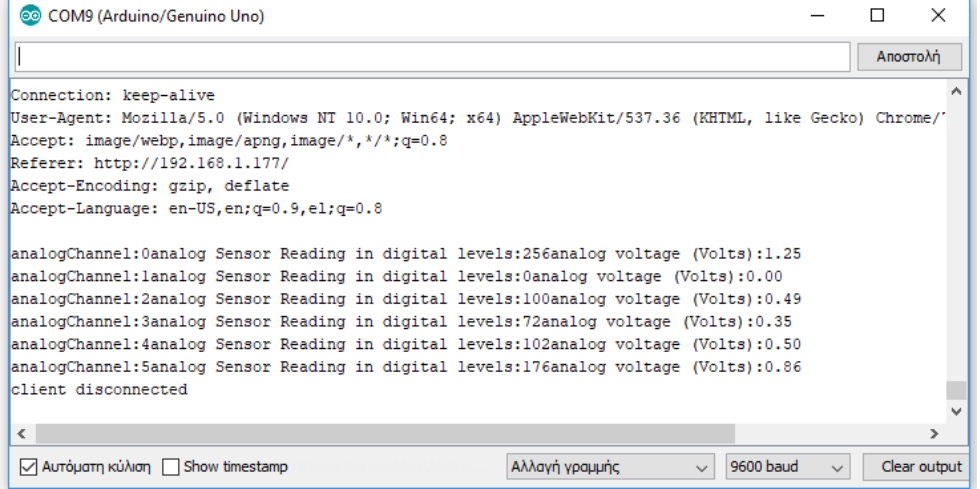

KANH ENITYXIA